# TLS-450PLUS Console

**Module Replacement Instructions**

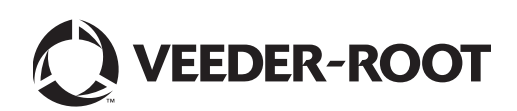

## **Notice**

Veeder-Root makes no warranty of any kind with regard to this publication, including, but not limited to, the implied warranties of merchantability and fitness for a particular purpose.

Veeder-Root shall not be liable for errors contained herein or for incidental or consequential damages in connection with the furnishing, performance, or use of this publication.

Veeder-Root reserves the right to change system options or features, or the information contained in this publication.

This publication contains proprietary information which is protected by copyright. All rights reserved. No part of this publication may be photocopied, reproduced, or translated to another language without the prior written consent of Veeder-Root.

Contact TLS Systems Technical Support for additional troubleshooting information at 800-323-1799.

#### **DAMAGE CLAIMS / LOST EQUIPMENT**

Thoroughly examine all components and units as soon as they are received. If any cartons are damaged or missing, write a complete and detailed description of the damage or shortage on the face of the freight bill. The carrier's agent must verify the inspection and sign the description. Refuse only the damaged product, not the entire shipment.

Veeder-Root must be notified of any damages and/or shortages within 30 days of receipt of the shipment, as stated in our Terms and Conditions.

#### **VEEDER-ROOT'S PREFERRED CARRIER**

- 1. Contact Veeder-Root Customer Service at 800-873-3313 with the specific part numbers and quantities that were missing or received damaged.
- 2. Fax signed Bill of Lading (BOL) to Veeder-Root Customer Service at 800-234-5350.
- 3. Veeder-Root will file the claim with the carrier and replace the damaged/missing product at no charge to the customer. Customer Service will work with production facility to have the replacement product shipped as soon as possible.

#### **CUSTOMER'S PREFERRED CARRIER**

- 1. It is the customer's responsibility to file a claim with their carrier.
- 2. Customer may submit a replacement purchase order. Customer is responsible for all charges and freight associated with replacement order. Customer Service will work with production facility to have the replacement product shipped as soon as possible.
- 3. If "lost" equipment is delivered at a later date and is not needed, Veeder-Root will allow a Return to Stock without a restocking fee.
- 4. Veeder-Root will NOT be responsible for any compensation when a customer chooses their own carrier.

#### **RETURN SHIPPING**

For the parts return procedure, please follow the appropriate instructions in the "General Returned Goods Policy" pages in the "Policies and Literature" section of the Veeder-Root **North American Environmental Products** price list. Veeder-Root will not accept any return product without a Return Goods Authorization (RGA) number clearly printed on the outside of the package.

©Veeder-Root 2014. All rights reserved.

## **[Introduction](#page-3-0)**

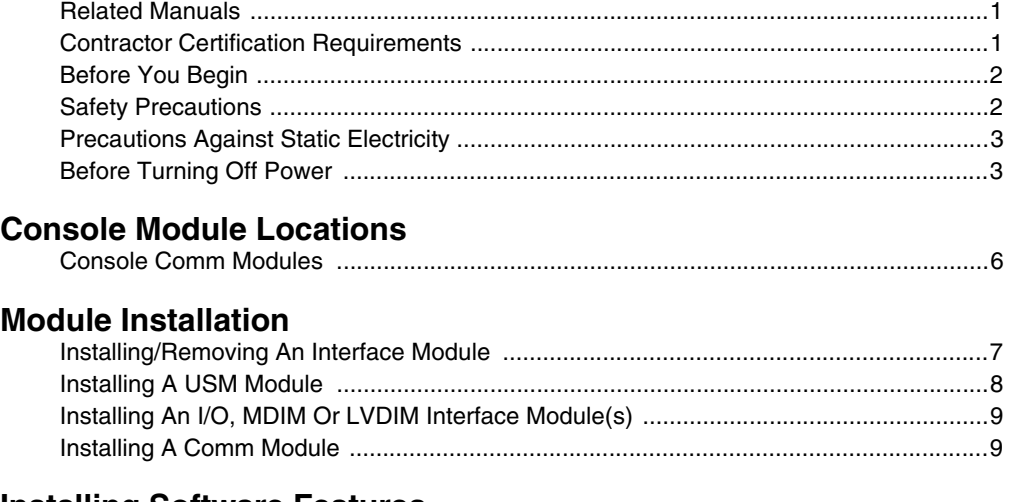

#### **[Installing Software Features](#page-13-0)** [Software Features Installation Procedure .......................................................................11](#page-13-1)

## **Figures**

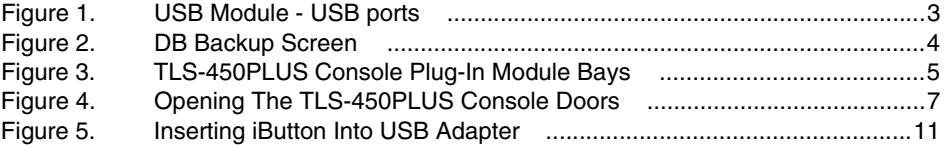

## **Tables**

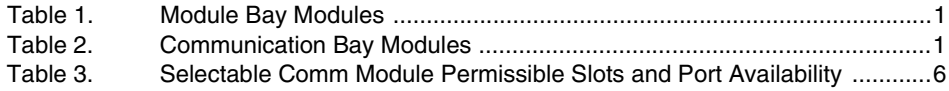

## <span id="page-3-0"></span> **Introduction**

<span id="page-3-3"></span>This manual contains procedures for installation or replacement of the following TLS-450PLUS console modules:

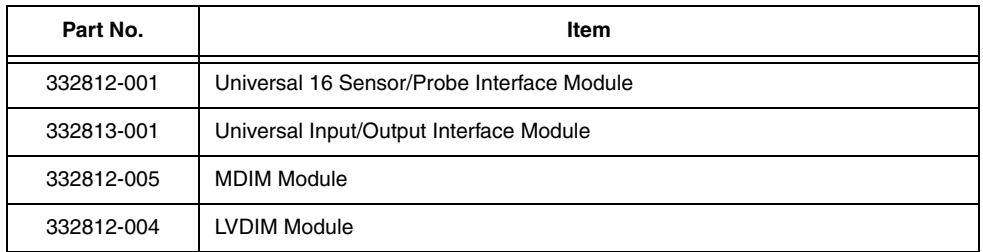

#### **Table 1. Module Bay Modules**

#### **Table 2. Communication Bay Modules**

<span id="page-3-4"></span>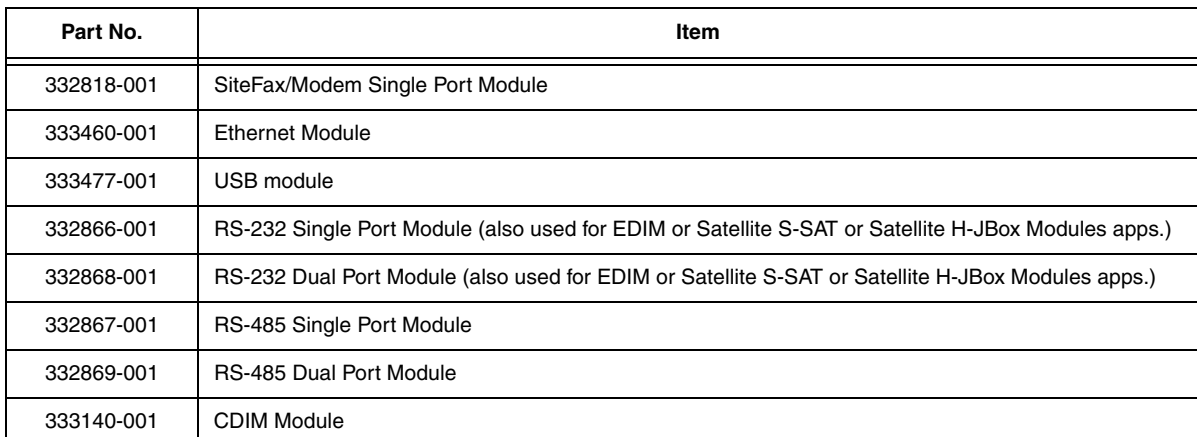

The above parts are for the TLS system designed and manufactured by Veeder-Root. This manual assumes all preliminary site preparation is completed, and that field wiring from the console to the sensor junction box is in place. If site preparation is necessary, refer to the TLS-450PLUS Site Prep and Installation manual, or contact your Veeder-Root representative for assistance. Also included in this manual is the procedure for upgrading software features.

#### <span id="page-3-1"></span>**Related Manuals**

577014-073 TLS-450PLUS Site Prep And Installation Manual

577013-401 POS Application Guide

#### <span id="page-3-2"></span>**Contractor Certification Requirements**

Veeder-Root requires the following minimum training certifications for contractors who will install and setup the equipment discussed in this manual:

**Installer Certification (Level 1):** Contractors holding valid Installer Certification are approved to perform wiring and conduit routing; equipment mounting; probe, sensor and carbon canister vapor polisher installation; wireless equipment installation; tank and line preparation; and line leak detector installation.

**Technician Certification (Level 2/3):** Contractors holding valid Technician Certifications are approved to perform installation checkout, startup, programming and operations training, system tests, troubleshooting and servicing for all Veeder-Root Series Tank Monitoring Systems, including Line Leak Detection. In addition, Contractors with the following sub-certification designations are approved to perform installation checkout, startup, programming, system tests, troubleshooting, service techniques and operations training on the designated system.

- Wireless 2
- Tall Tank

**Warranty Registrations** may only be submitted by selected Distributors.

### <span id="page-4-0"></span>**Before You Begin**

Before you begin component replacement, read the following guidelines:

• To avoid electrical shock, be sure AC power to the console is Off when performing the procedures in this manual.

### <span id="page-4-1"></span>**Safety Precautions**

The following safety symbols may be used throughout this manual to alert you to important safety hazards and precautions.

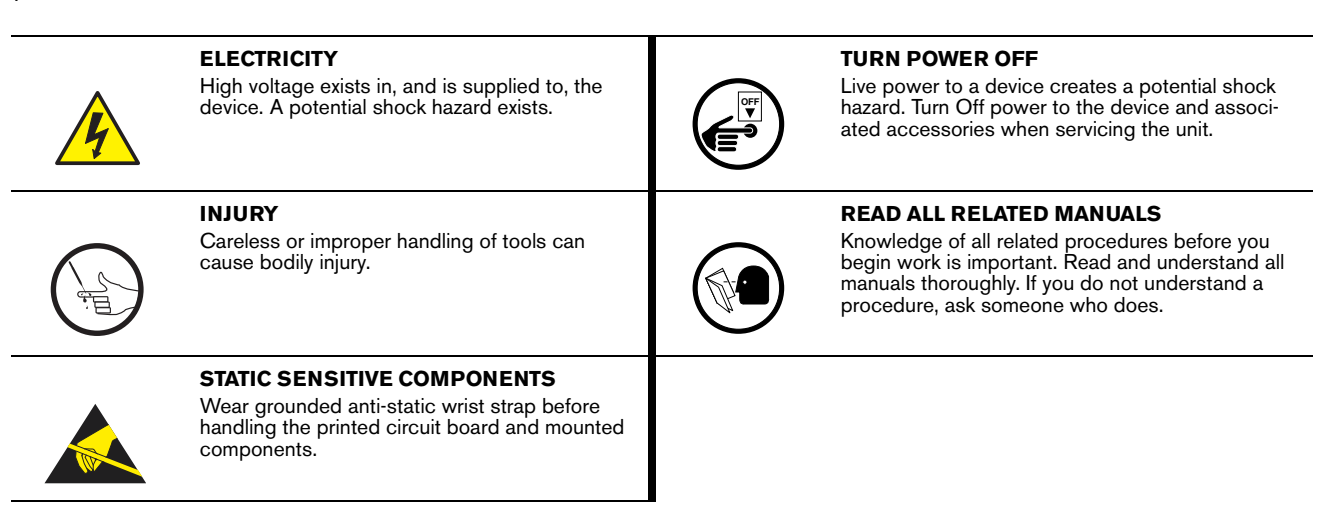

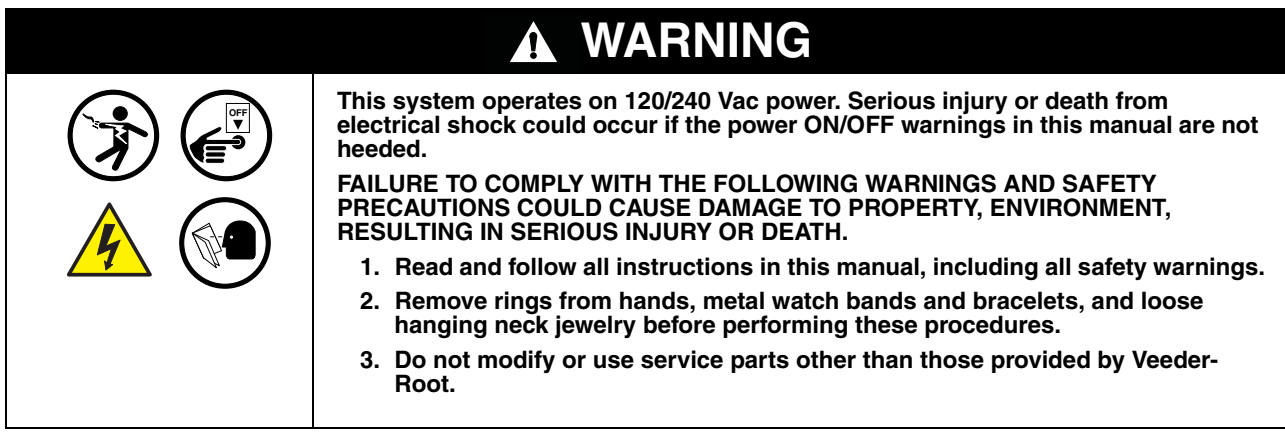

### <span id="page-5-0"></span>**Precautions Against Static Electricity**

Before removing electronic components from their anti-static bags read the following static electricity precautions.

- 1. Before handling any components, discharge your body's static electric charge by touching a grounded surface.
- 2. Do not remove parts from their anti-static bags until you are ready to install them.
- 3. Do not lay parts on the anti-static bags! Only the insides are anti-static.
- 4. When handling parts, hold them by their edges and their metal mounting brackets.
- 5. Avoid touching components or edge connectors that plug into slots and wear the anti-static wrist strap (Part No. 576010-908) included in your component replacement kit.
- 6. Never slide parts over any surface.
- 7. Avoid plastic, vinyl, and Styrofoam in your work area.

## <span id="page-5-1"></span>**Before Turning Off Power**

Before powering off the console perform a system backup:

1. Beneath the left side of the 450 Plus console, locate the USB module and insert the V-R Backup thumb drive, minimum 4 GB, (P/N 332970-004) into one of the external USB ports, P/N 333477-001 (see item 3 in [Figure 1\)](#page-5-2).

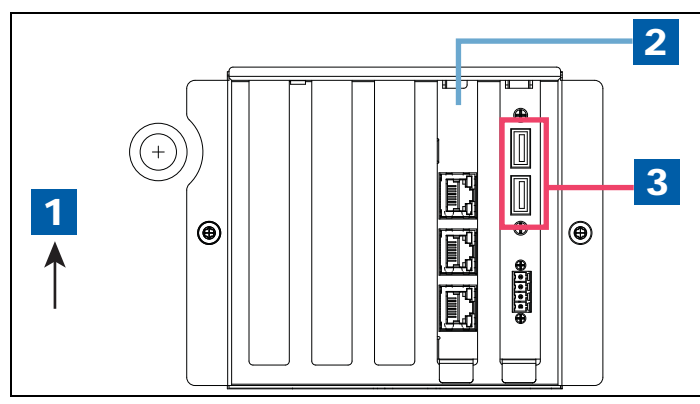

<span id="page-5-2"></span>**Figure 1. USB Module - USB ports**

#### **LEGEND FOR NUMBERED BOXES IN [Figure 1](#page-5-2)**

- 1. Front of console
- 2. Ethernet Interface Module
- 3. USB Ports on USB module

2. As a precaution, prior to replacing system modules perform a DB Backup. From the Home Screen touch **Menu > Software Upgrade > DB Backup** to view the Database Backup Screen (see [Figure 2\)](#page-6-0). Touch the down arrow in the Backup Destination field to select the Backup thumbdrive inserted in Step 1, then follow the onscreen instructions to backup TLS-450PLUS console data.

<span id="page-6-0"></span>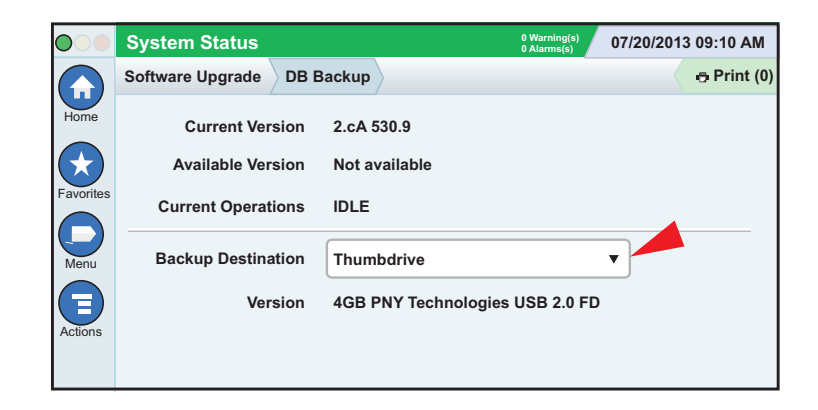

**Figure 2. DB Backup Screen**

## <span id="page-7-0"></span> **Console Module Locations**

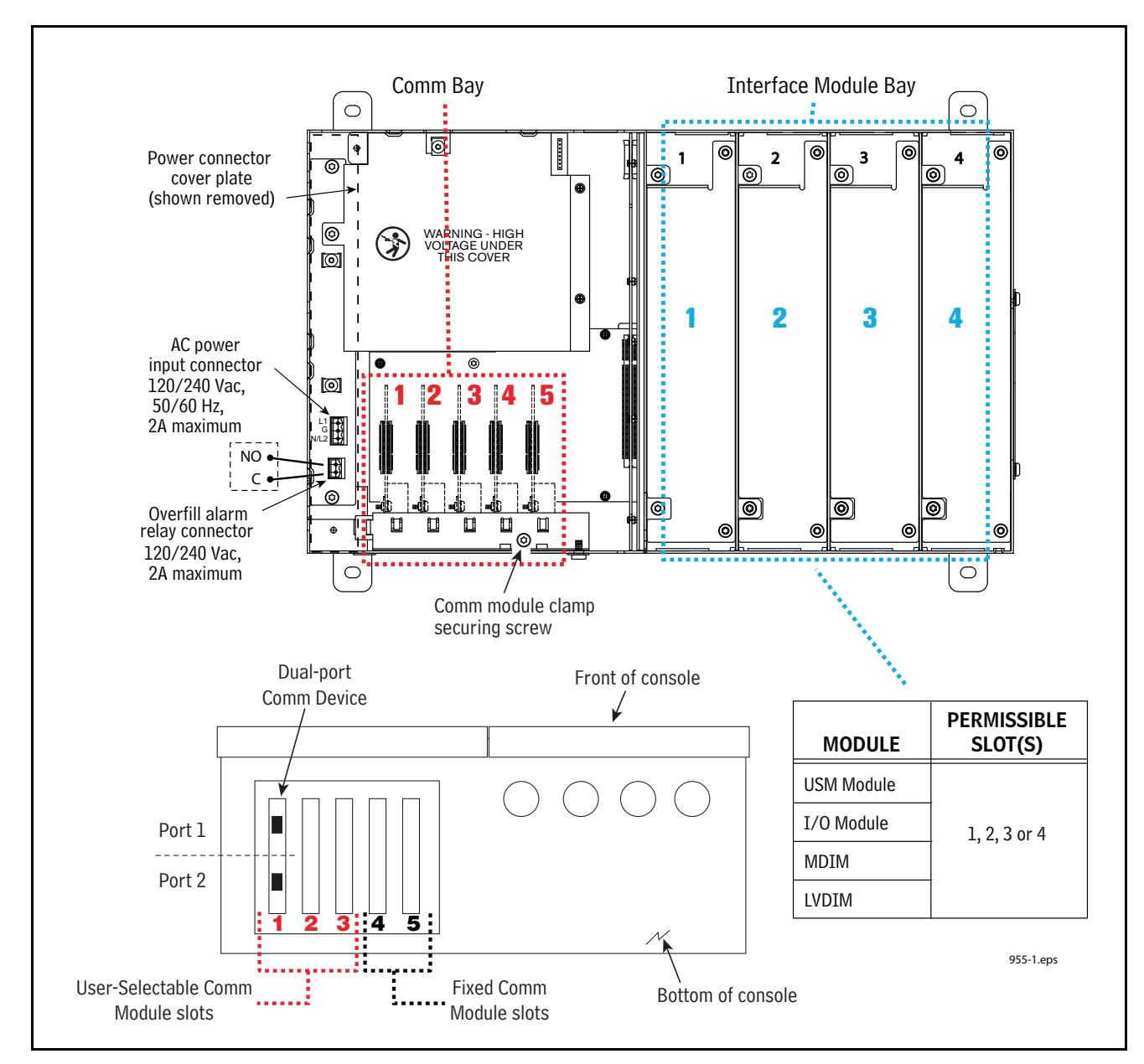

[Figure 3](#page-7-1) illustrates the maximum number of modules allowed in each of the two bays of the console.

<span id="page-7-1"></span>**Figure 3. TLS-450PLUS Console Plug-In Module Bays**

## <span id="page-8-0"></span>**Console Comm Modules**

[Table 3](#page-8-1) lists the permissible slots and configurable ports for all user selectable Comm modules. Slots 4 (Ethernet module) and 5 (USB module) are fixed.

<span id="page-8-1"></span>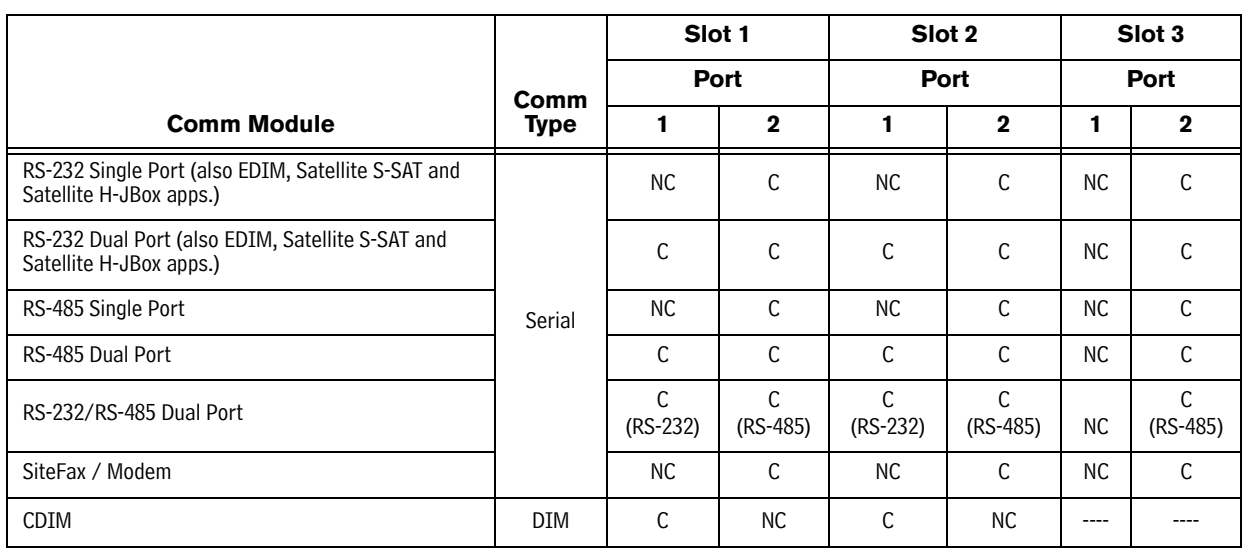

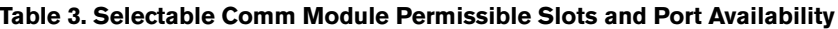

## <span id="page-9-0"></span> **Module Installation**

### <span id="page-9-1"></span>**Installing/Removing An Interface Module**

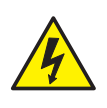

- 1. Switch Off, tag and lockout power to the console.
- 2. Remove the both left and right door screws (with a T-15 Torx driver) and swing open both doors to the left (see [Figure 4\)](#page-9-2).

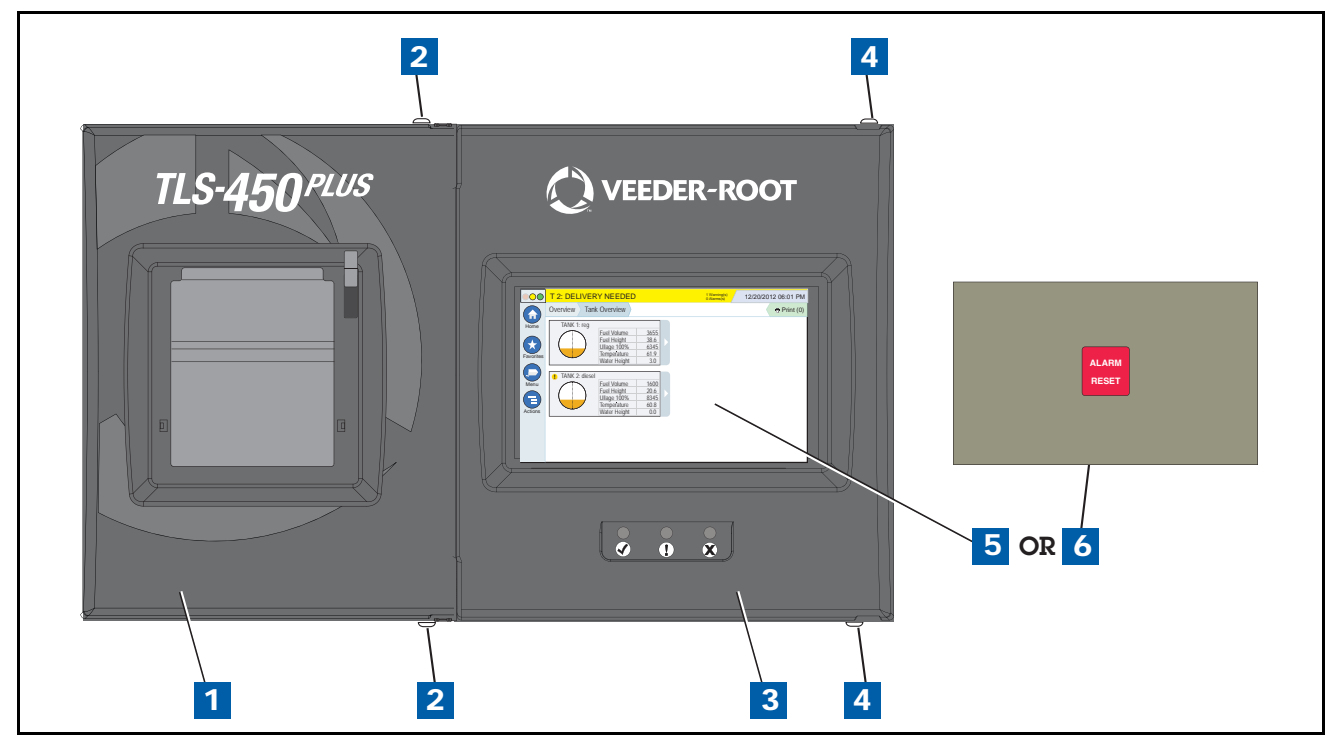

**Figure 4. Opening The TLS-450PLUS Console Doors**

<span id="page-9-2"></span>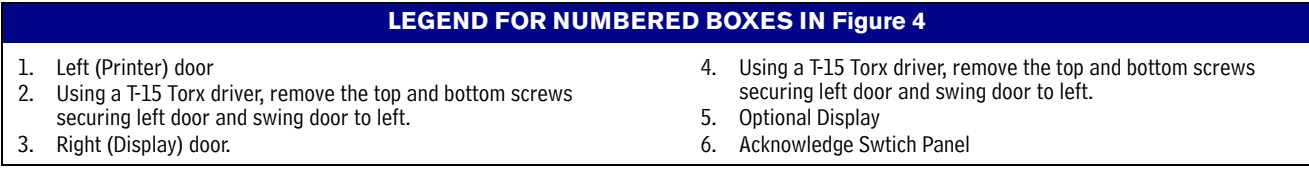

- 3. Each Interface Module slot is numbered from 1 to 4 from left to right as shown in [Figure 3](#page-7-1).
- 4. An empty slot will have a blank cover in place of an actual Interface Module. Interface Modules and covers are secured by two Torx head screws. Use a T-15 Torx driver to remove the securing screws.
- 5. Once the two Torx head screws securing the Interface Module are removed, grasp the Interface Module by its 3.5 inch 'handle' and pull it out of the slot.
- 6. Once an Interface Module is removed it must be replaced with another Interface Module or blank cover (P/N 332580-001) in the opening.

## <span id="page-10-0"></span>**Installing A USM Module**

Try not to have too much wire in the console. Pull unneeded wire back into the wiring trough and loop it neatly.

The TLS-450PLUS doesn't have pre-assigned slots for the Interface Modules so any of the four slots can accommodate intrinsically safe (USM) or non-intrinsically safe (I/O, MDIM, etc.) Interface Modules (see [Figure 3\)](#page-7-1). Since the Interface Modules can be installed in any of these 4 slots, install them where it makes the most sense for conduit connections. Caution! USM wiring inputs are intrinsically safe and conduit containing this wiring must attach to the knockouts above or below the slot in which the USM module is installed.

Never use a drill to open up the knockout; this could potentially result in metal filings getting into the console and causing electrical shorts to Interface Modules. Knock out the smallest size needed. The normal pre-punched knockout sizes are 34" and 1" for Interface Module slots. A 1-1/4" size is available if needed. Normally this is only when direct burial cable has been used. Make sure that the conduit fitting ring is tight.

#### **Warning! only intrinsically-safe wiring can enter a USM module slot knockout.**

- 1. Switch off, tag and lockout power to the console.
- 2. Referencing [Figure 4,](#page-9-2) open the left and right doors of the console.
- 3. [Figure 3](#page-7-1) illustrates acceptable Intrinsically-Safe USM module positions in the Module Bay of the console. After installing the USM module, remove a connector from the USM module, loosen the screws, insert the wires and tighten well. Make sure these wires are tight in the connector block. Connect all probe and sensor wires and then reconnect the block to the USM module.

Make sure to terminate the ground shields to the ground lug on the module. Remember, the other end at the probe or sensor is NOT grounded.

#### **CAUTION: Any slot that does not have an interface module installed must have a blank module cover installed (P/N 332580-001).**

- 4. Write in the device name for each wire connection on the connector block in the module's wiring label attached to the inside of the door.
- 5. Loop the wire neatly under the lip of the module. This will keep wires from interfering with the door when it closes.
- 6. Record on the circuit directory (on the inside front panel of the console) the type of module installed in the slot. Once a particular type of module has been installed in a slot, the system will always look for that type of module in the slot. Identify all inputs to an Interface Module's connector(s) according to the slot location using the selfadhesive numbering labels supplied with each module. Once a device has been wired to certain terminals on the connector and the system has been programmed, the terminal position may not be changed without reprogramming the system.
- 7. Close the console's front doors, reversing the procedure in Step 2 of ["Installing/Removing An Interface](#page-9-1)  [Module" on page 7.](#page-9-1)
- 8. Power up the console and perform a DB Restore, then setup the newly installed module using the TLS-450PLUS online help.

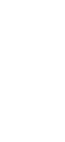

## <span id="page-11-0"></span>**Installing An I/O, MDIM Or LVDIM Interface Module(s)**

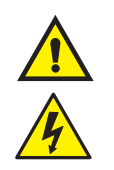

Try not to have too much wire in the console. Pull unneeded wire back into the wiring trough and loop it neatly.

#### **Warning! intrinsically-safe wiring cannot enter a I/O, MDIM or LVDIM module's slot knockout.**

- 1. Switch off, tag and lockout power to the console.
- 2. Referencing [Figure 4,](#page-9-2) open the left and right doors of the console.
- 3. [Figure 3](#page-7-1) illustrates acceptable non-intrinsically safe module positions in the Interface Module Bay of the console.

#### **CAUTION: Any slot that does not have an interface module installed must have a blank cover installed (P/N 332580-001).**

- 4. Remove the connector from the module, loosen the screw, insert the wires and tighten the screw.
- 5. Write in the device name for each wire connection on the connector block in the module's wiring label attached to the inside of the door.
- 6. Loop the wire neatly under the lip of the module. This will keep wires from interfering with the door when it closes.
- 7. For MDIM and LVDIM modules only, connect applicable interface wiring to these modules as defined in the POS Application Guide 577013-401.
- 8. Record on the circuit directory (on the inside front panel of the console) the type of module installed in the slot. Once a particular type of module has been installed in a slot, the system will always look for that type of module in the slot. Identify all inputs to an Interface Module's connector(s) according to the slot location using the selfadhesive numbering labels supplied with each module. Once a device has been wired to certain terminals on the connector and the system has been programmed, the terminal position may not be changed without reprogramming the system.
- 9. Close the console's front doors, reversing the procedure in Step 2 of ["Installing/Removing An Interface](#page-9-1)  [Module" on page 7.](#page-9-1)
- 10.Power up the console and perform a DB Restore, then setup the newly installed module using the TLS-450PLUS online help.

#### <span id="page-11-1"></span>**Installing A Comm Module**

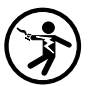

1. Switch Off, tag and lockout power to the console.

- 2. Referencing [Figure 4,](#page-9-2) open the left and right doors of the console.
- 3. The Comm Bay is divided into 5 communication slots numbered from 1 to 5 going left to right (see [Figure 3\)](#page-7-1). Only slots 1-3 are available for user-selectable Comm modules. The Comm Modules in Slots 4 and 5 are fixed and can not be moved.
- 4. Using a T-15 Torx driver, loosen the module clamp securing screw and remove the clamp (see [Figure 3](#page-7-1)).
- 5. Identify the Comm module to install and check [Table 3](#page-8-1) for permissible slot(s) and available ports for each of the three slots.
- 6. Remove the blank cover from underneath the desired comm slot by punching it into the console or by using pliers to remove it from the inside of the console. Be careful not to damage any internal components in the process of removing the blank cover.
- 7. Place the new Comm module in the slot. Align the edge connector on the back of the board in the center of the vertical connector on the Comm Backplane board, then push the board firmly in as far as it can go. The sheet metal bracket of the Comm module slides into the slot and is keyed in the front where the Comm module clamp holds it down.
- 8. After all Comm modules are installed, replace the comm module clamp and the screw that secures it.
- 9. Connect applicable interface cable(s) to bottom of CDIM and EDIM (RS-232) modules as defined in the POS Application Guide 577013-401.
- 10.Close the console's front doors, reversing the procedure in Step 2 of ["Installing/Removing An Interface](#page-9-1)  [Module" on page 7.](#page-9-1)
- 11.Power up the console and perform a DB Restore, then setup the newly installed module using the TLS-450PLUS online help.

## <span id="page-13-0"></span> **Installing Software Features**

Before installing a software feature upgrade, perform a system backup using a V-R Backup thumb drive (P/N 332970-004) following the procedure described in ["Before Turning Off Power" on page 3.](#page-5-1)

Note: The V-R Backup thumb drive is different from a V-R Software Upgrade thumb drive - the two are not interchangeable.

#### <span id="page-13-1"></span>**Software Features Installation Procedure**

- 1 2 3 954-11.eps
- 1. Get the USB Adapter and upgrade i-button from the upgrade kit. Remove the plastic end cap from the USB Adapter and Insert the i-button in the adapter as shown in [Figure 5](#page-13-2) below.

**Figure 5. Inserting iButton Into USB Adapter**

| <b>LEGEND FOR NUMBERED BOXES IN Figure 5</b> |  |                                  |  |
|----------------------------------------------|--|----------------------------------|--|
| 1. USB adapter<br>2. i-Button                |  | 3. Insert i-Button, large end up |  |

- <span id="page-13-2"></span>2. Replace the plastic retaining cap on the adapter after inserting the i-Button.
- 3. Plug the USB Adapter into one of the two USB ports in the console's USB module (see [Figure 1](#page-5-2)).
- 4. From the Home Screen, touch the following: **Menu>Software Upgrade>Upgrade Features**.
- 5. When you have completed the Upgrade Features procedure remove the upgrade thumb drive.
- 6. With the new software features installed, perform a system backup using the V-R Backup thumb drive (P/N 332970-004) as discussed in ["Before Turning Off Power" on page 3.](#page-5-1) Note: The V-R Backup thumb drive is different from a V-R Software Upgrade thumb drive - the two are not interchangeable.

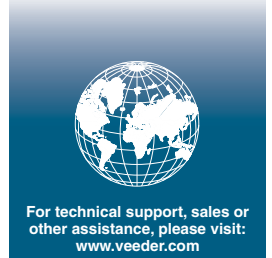

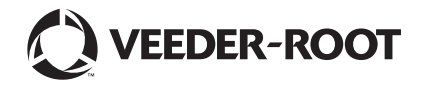